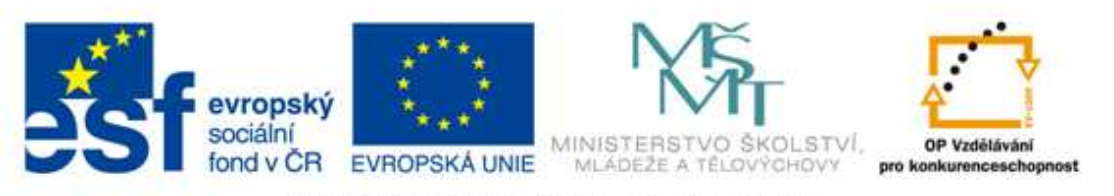

#### INVESTICE DO ROZVOJE VZDĚLÁVÁNÍ

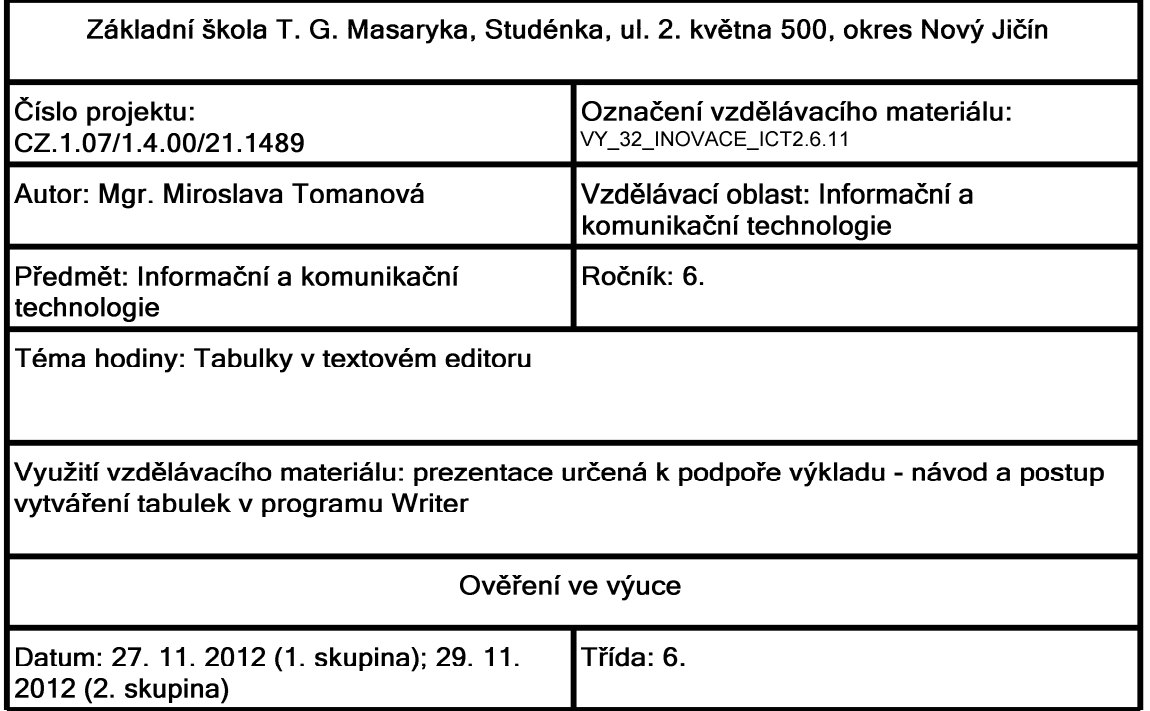

## Tabulky v textovém editoru - jednoduché tabulky textového charakteru

### Vložení tabulky:

 $\bullet$  Vložit  $\Rightarrow$  Tabulka ...

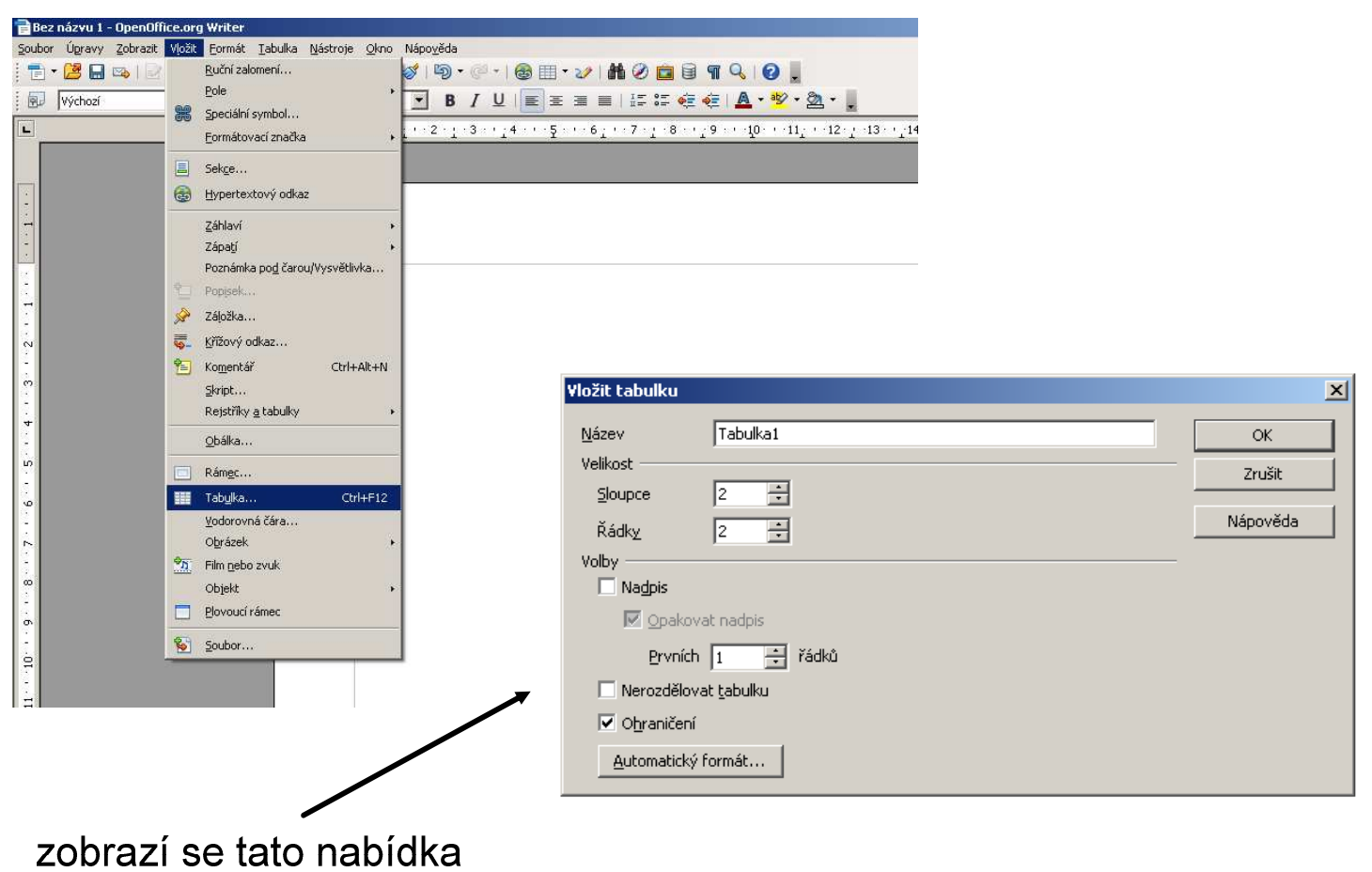

nebo

#### Vložení tabulky:

• Tabulka ⇒ Vložit ⇒ Tabulka ...

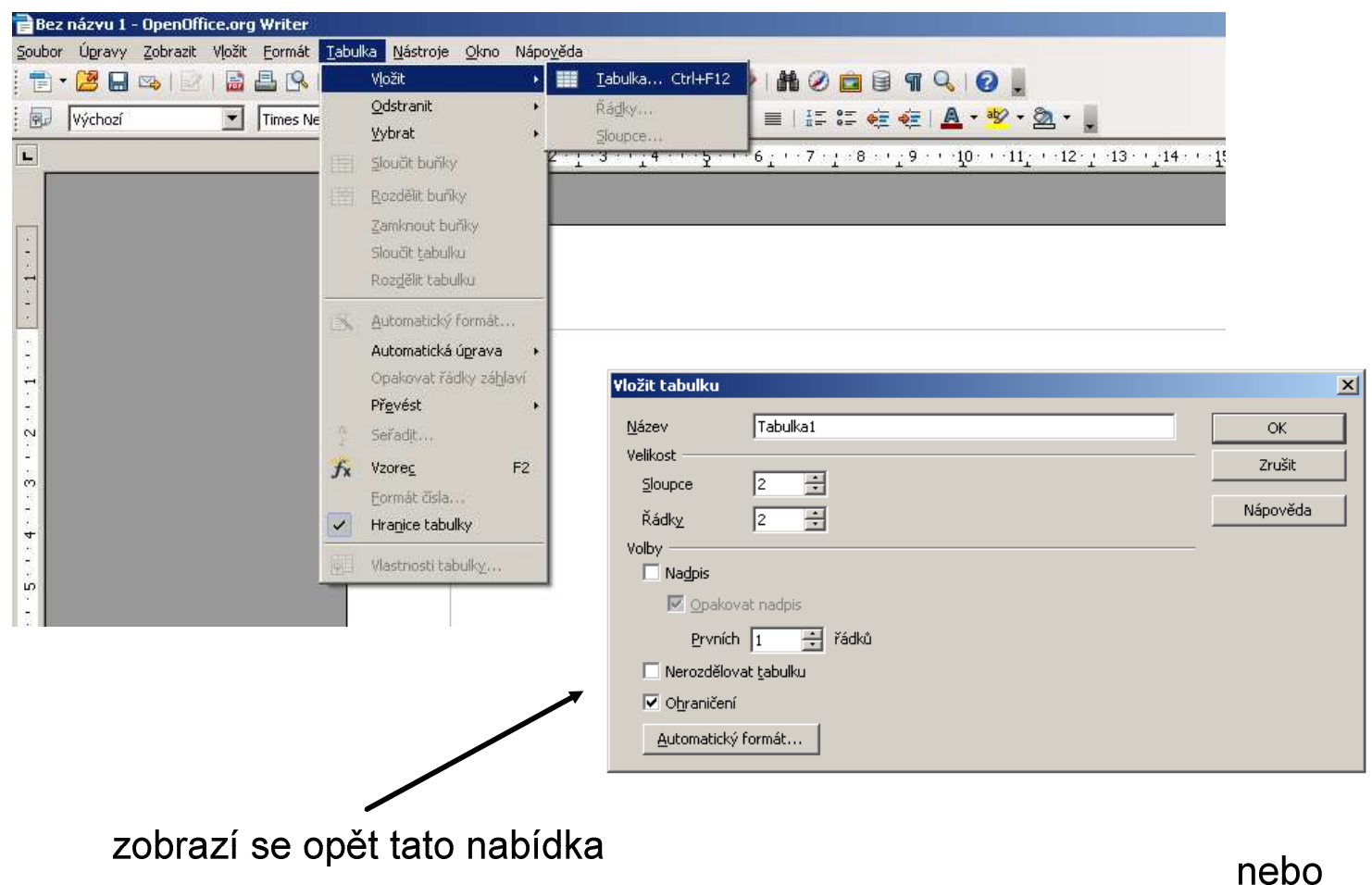

Vložení tabulky:

• klávesová zkratka Ctrl + F12

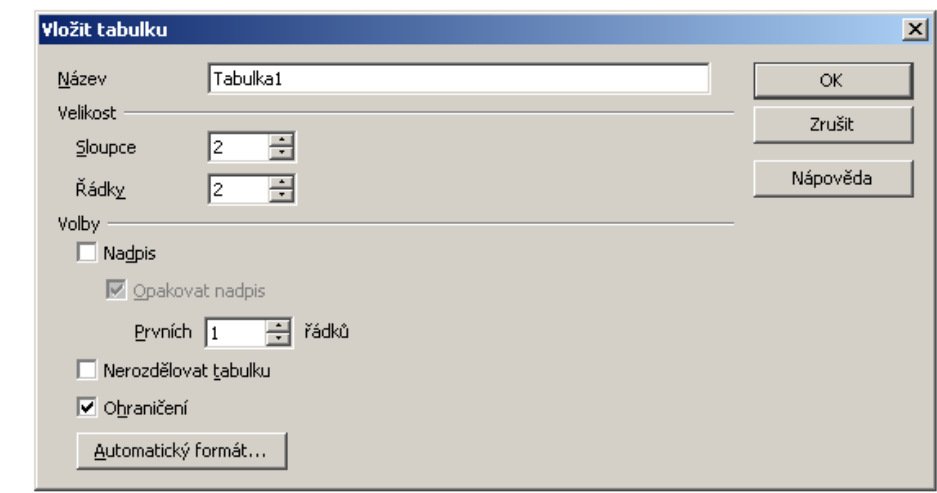

zobrazí se opět tato nabídka

#### **Parametry tabulky:**

• klávesová zkratka Ctrl + F12

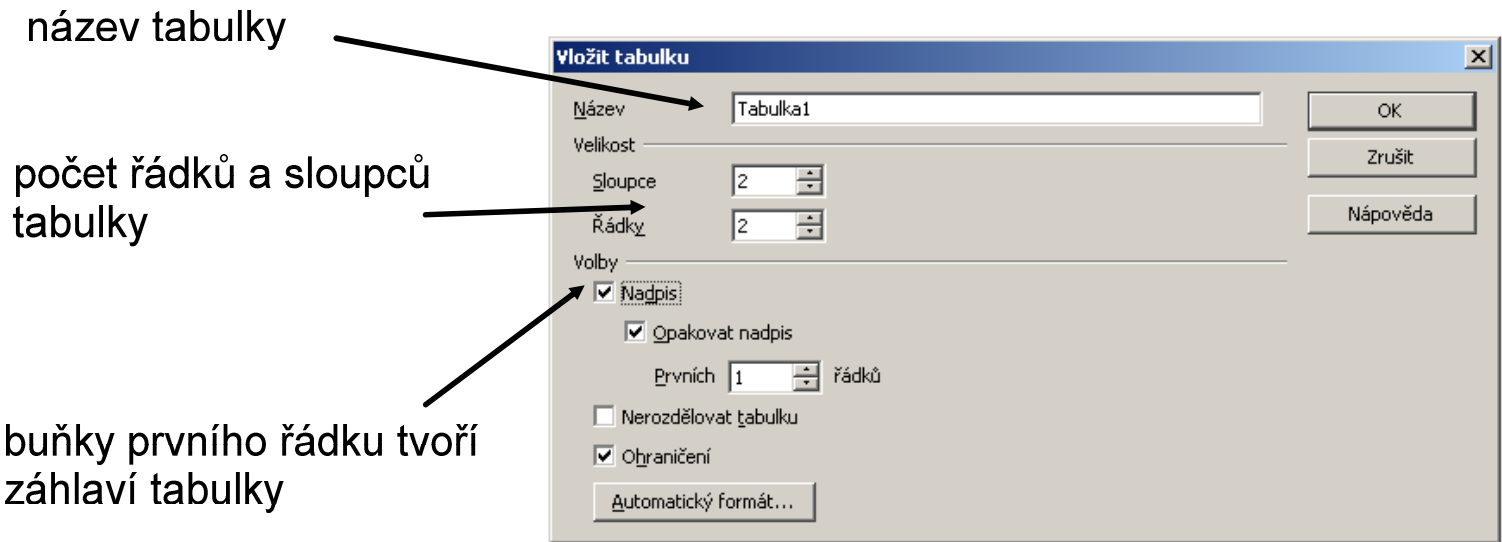

#### tabulku můžeme naformátovat Vložit tabulku 図 ručně, nebo můžeme využít Tabulka1 **Název**  $\alpha$ Velikost Zrušit některý z předem připravených 臣  $\sqrt{2}$ Sloupce Nápověda 玉 formátů  $\sqrt{2}$ Řádky Volby  $\triangledown$  Nadpis √ Opakovat nadpis Prvních  $\sqrt{1}$ | Tin řádků Nerozdělovat tabulku  $\overline{\mathsf{v}}$  Ohraničení Automatický formát...

Parametry tabulky - automatický formát:

#### Ukázka nabízeného formátu:

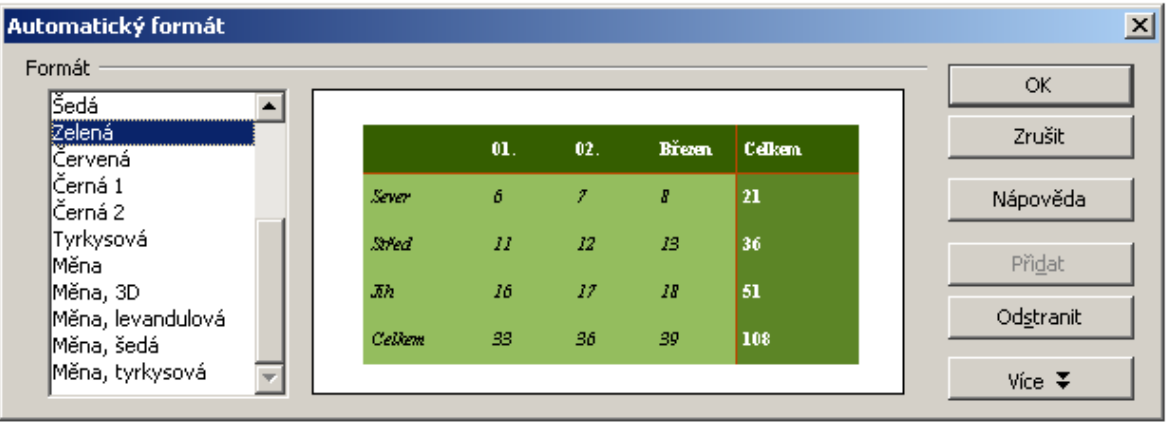

#### Parametry tabulky - automatický formát:

#### Ukázka nabízeného formátu:

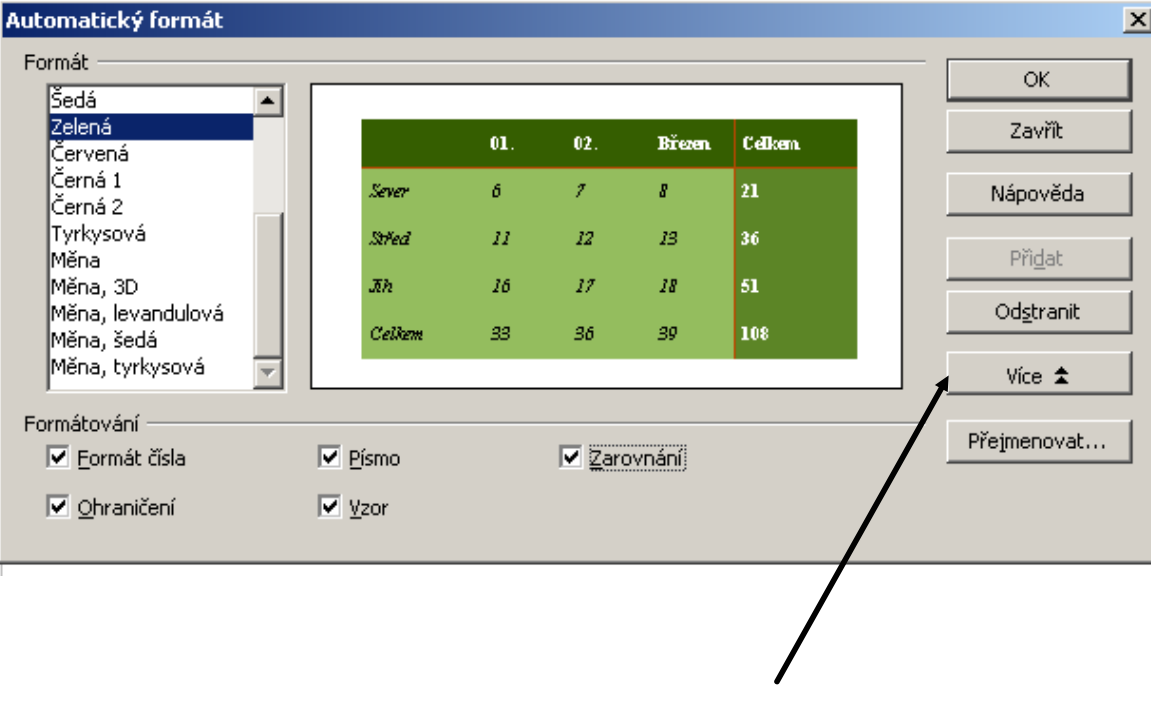

stisknutí tlačítka Více (zvolený formát můžeme ještě dále upravovat a přizpůsobovat)

#### Vložení dalšího řádku do tabulky:

#### Uvedenou nabídku otevřeme:

• Tabulka ⇒ Vložit ⇒Řádky ...

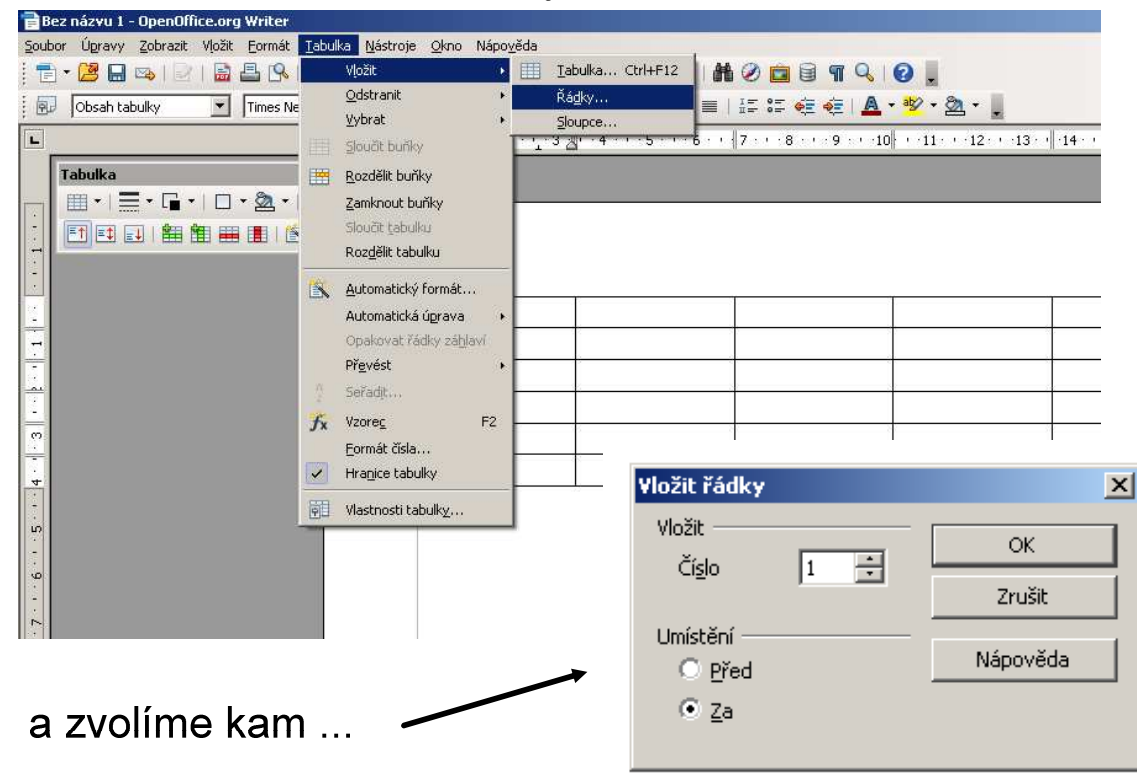

#### Vložení dalšího řádku do tabulky:

V nabídce Tabulka z Panelu nástrojů:

- · nabídka je aktivní, jestliže je kurzor umístěný někde v tabulce
- přesuneme se do řádku pod který chceme umístit nový řádek

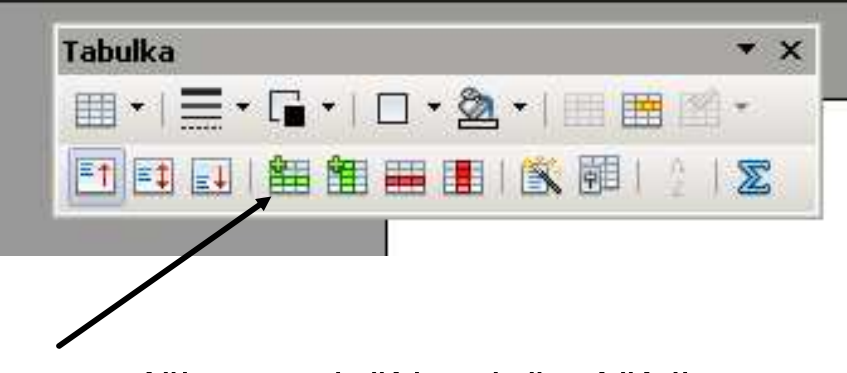

· a zmáčkneme tlačítko vložení řádku

Pro vkládání sloupců platí obdobný postup jako pro vkládání řádků.

#### Sloučení buněk tabulky:

V nabídce Tabulka z Panelu nástrojů:

- · nabídka je aktivní, jestliže je kurzor umístěný někde v tabulce
- · označíme všechny buňky, které chceme sloučit

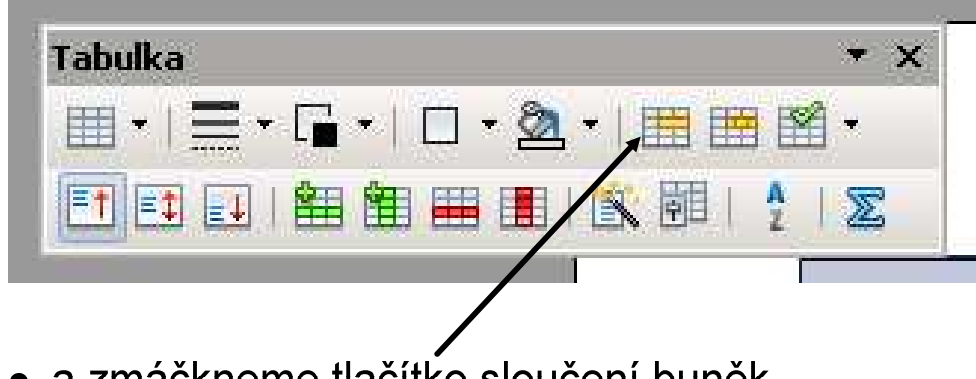

· a zmáčkneme tlačítko sloučení buněk

# Zdroje informací a využité aplikace

Aplikace SMART Notebook Version 10.0.631.3 17:15:24 Sep 30 2009

Aplikace OpenOffice.org 3.2.1 OOO320m19